# **Metrc Support Bulletin**

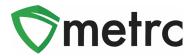

| Bulletin Number: OR_IB_34                                                                  | Distribution Date: 04/01/21 | Effective Date: 04/26/2021 |  |  |  |
|--------------------------------------------------------------------------------------------|-----------------------------|----------------------------|--|--|--|
| Contact Point: Metrc <sup>®</sup> Support Subject: Enabling Locations for Packages         |                             |                            |  |  |  |
| Reason: OLCC and Metrc are providing industry notice on the upcoming changes that will add |                             |                            |  |  |  |

the ability for all licenses to assign locations to packages

Greetings Metrc<sup>®</sup> Users,

The OLCC and Metrc would like to announce an upcoming configuration change in functionality that will require locations to be associated with all packages kept within the facility. Locations for Packages will operate similarly to how Locations for Plants already functions for Oregon licensees. This change will be in effect on April 26th.

Please see the following pages for further details on these changes.

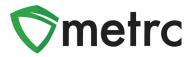

# Locations for Packages

The "Locations" permission **must** be updated within an employee's profile prior to using this functionality. Also, a user session may need to be refreshed for the permission to become available.

### **Creating Locations for Packages**

Before assigning a location to a package, locations must first be created to designate for the inventory packages. Locations are created on the "Locations" page which is found under the "Admin" area.

|    | Admin 👻    |
|----|------------|
|    | Tag Orders |
|    | Tags       |
| -( | Locations  |
|    | Strains    |
|    | Items      |
|    | Employees  |

#### Figure 1: Admin Dropdown for Locations

Once on the Locations page, to create a location, use the Add Locations button. This will open an action window to be able to assign a name to the new locations. There also is the ability to add multiple locations at one time by clicking on the + button as shown in **Figure 2**.

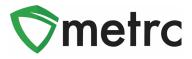

| Add Locations           |                         |  |  |
|-------------------------|-------------------------|--|--|
| Location # <sup>2</sup> | 1                       |  |  |
| Name                    | Northwest Storage Room  |  |  |
| Location Type           | Default Location Type   |  |  |
|                         |                         |  |  |
|                         |                         |  |  |
|                         |                         |  |  |
|                         | Ch                      |  |  |
| + 1                     |                         |  |  |
|                         |                         |  |  |
|                         | Create Locations Cancel |  |  |
|                         |                         |  |  |

Figure 2: Add Location Action Window

When creating locations, they can be as specific or as generic as needed to help with inventory tracking, but at a minimum each physical location where product is kept should be created in

Metrc. Once the location name(s) have been entered, select the green button to complete the location creation process.

# **Assigning Packages to Locations**

Once locations have been created for all the areas of the facility where packages are physically kept, then all active inventory packages will need to be moved into those locations virtually in Metrc. To do this, navigate to the "Packages" grid reached from the top navigational bar and select the "Active" tab as shown in **Figure 3**.

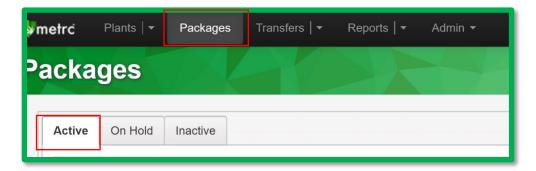

#### Figure 3: Packages Grid

Next, select the package that is being moved and select the "Change Locations" button. Note that multiple packages can be selected to move at the same time for efficiency purposes.

## **Metrc Support Bulletin**

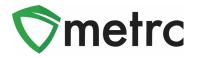

| Active On Hold | Inactive           | In Transit |                  |              |                  |              |        |              |        |
|----------------|--------------------|------------|------------------|--------------|------------------|--------------|--------|--------------|--------|
| New Packages   | Submit for Testing | Remediate  | Create Plantings | New Transfer | Change Locations | Change Items | Adjust | Change Notes | Finish |

#### Figure 4: Change Location Button on Packages Grid

Once the package is selected, clicks the Change Locations button. An action window will open to input the location where the package is physically stored. Once it has been verified that the

"New Location" field is correct, then select the green button to complete the action as shown below in **Figure 4**.

| Change Packages Location                                               |        |                      | ×       |
|------------------------------------------------------------------------|--------|----------------------|---------|
| Package # 1                                                            |        |                      | (clear) |
| Package 1A4FF0100000135000000016<br>New Location BK Vegetation Room #2 | Q<br>Q | Move Date mm/dd/yyyy | today   |
| Perform Move Ca                                                        | ncel   |                      |         |

Figure 5: Change Location Action Window

After the move has been completed, it should be verified that the item is in the correct location under the "Location" column as shown in **Figure 6**.

| Active                             | On Hold  | Inactive                              | In Transit |                   |                  |                      |          |       |
|------------------------------------|----------|---------------------------------------|------------|-------------------|------------------|----------------------|----------|-------|
| New                                | Packages | Submit for Testing                    | Remediate  | 1                 | Create Plantings | New T                | ransfer  | Chang |
|                                    | Tag      | :                                     | Src. H's   | :                 | Src. Pkg's       | :                    | Location | :     |
| ► Q III 1A4FF0100000135000000016 💧 |          | BK Blue 002 4-<br>6-20 1A4FF010000013 |            | 1A4FF010000013500 | 0000012          | BK Vegeta<br>Room #2 | tion     |       |

Figure 6: Packages Grid with Updated Location

### **Metrc Support Bulletin**

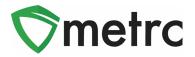

### **Creating New Packages**

Once the changes to require locations for packages is enacted, anytime a new package is created, whether from a harvest batch or another package, a location must be assigned as shown below in **Figure 7**. Please follow the same process of verifying the location selected is correct before creating that package as stated above.

| New Packages        | 5 ×                                                                                                    |  |  |  |  |  |  |
|---------------------|----------------------------------------------------------------------------------------------------|--|--|--|--|--|--|
| New Packa           | ge # 1 (dear)                                                                                                    |  |  |  |  |  |  |
| New Tag<br>Location | 1A4FF010000012D000000149 Q Package # 1 1A4FF010000012D000000137 Q   IType part of the Location name Q Quantity 2 Fluid Ounces |  |  |  |  |  |  |
|                     | Same Item Quantity and Adj. UoM have different Quantity Types. (contents)                                                     |  |  |  |  |  |  |
| Quantity<br>Note    | 2 Fluid Ounces ν Σ                                                                                                    |  |  |  |  |  |  |
| Package Date        | O7/28/2020 today  Production Batch                                                                                            |  |  |  |  |  |  |
|                     | Product Requires Remediation                                                                                                  |  |  |  |  |  |  |
| + 1                 |                                                                                                    |  |  |  |  |  |  |
|                     | Create Packages Cancel                                                                                                    |  |  |  |  |  |  |
|                     |                                                                                                    |  |  |  |  |  |  |

Figure 7: Creating Packages with Location Action Window

Please feel free to contact support at <u>support@metrc.com</u> or 877-566-6506 with any questions